# **CIC Records Management Remote Access / Printing**

**By Computer Information Concepts, Inc.** 

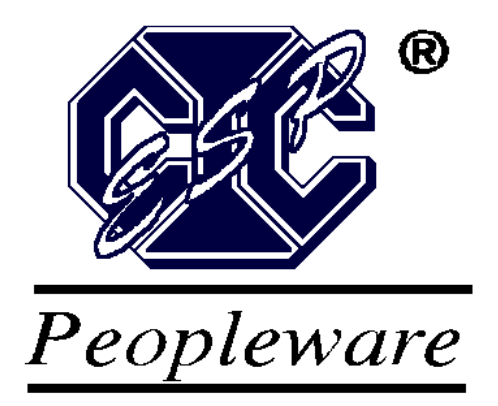

Copyright © 2004, 2005, 2006 Computer Information Concepts, Inc. (CIC) All Rights Reserved. This document contains proprietary information, which is protected by copyright. No part of this document may be photocopied, reproduced, adapted, or transmitted in any form or by any means without the prior written consent of Computer Information Concepts, Inc.

All other product names and/or logos mentioned in this guide are used for identification purposes only and may be registered trademarks of their respective companies.

Computer Information Concepts, Inc. makes no warranty of any kind with regard to this material, including, but not limited to, the implied warranties of merchantability and fitness for a particular purpose. Computer Information Concepts, Inc. shall not be liable for errors contained herein or for incidental or consequential damages in connection with the furnishing, performance, or use of the material. The information contained in this document is subject to change without notice.

Printed in the USA January 19, 2006

## **Contents**

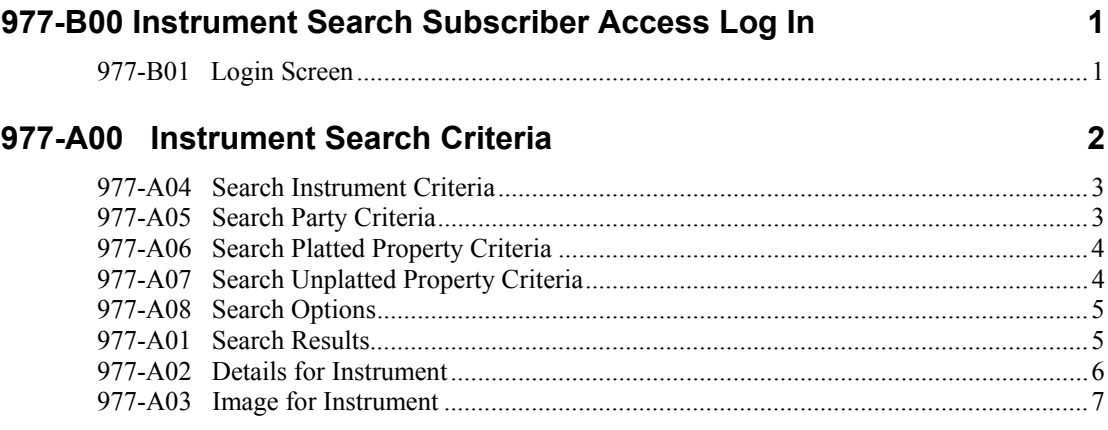

**Index 9**

## **977-B00 Instrument Search Subscriber Access Log In**

#### **977-B01 Login Screen**

Enter the user 'Login ID' and 'Password'.

Enter the verification code in the 'Enter the Code shown above:' box.

Click on 'Login'.

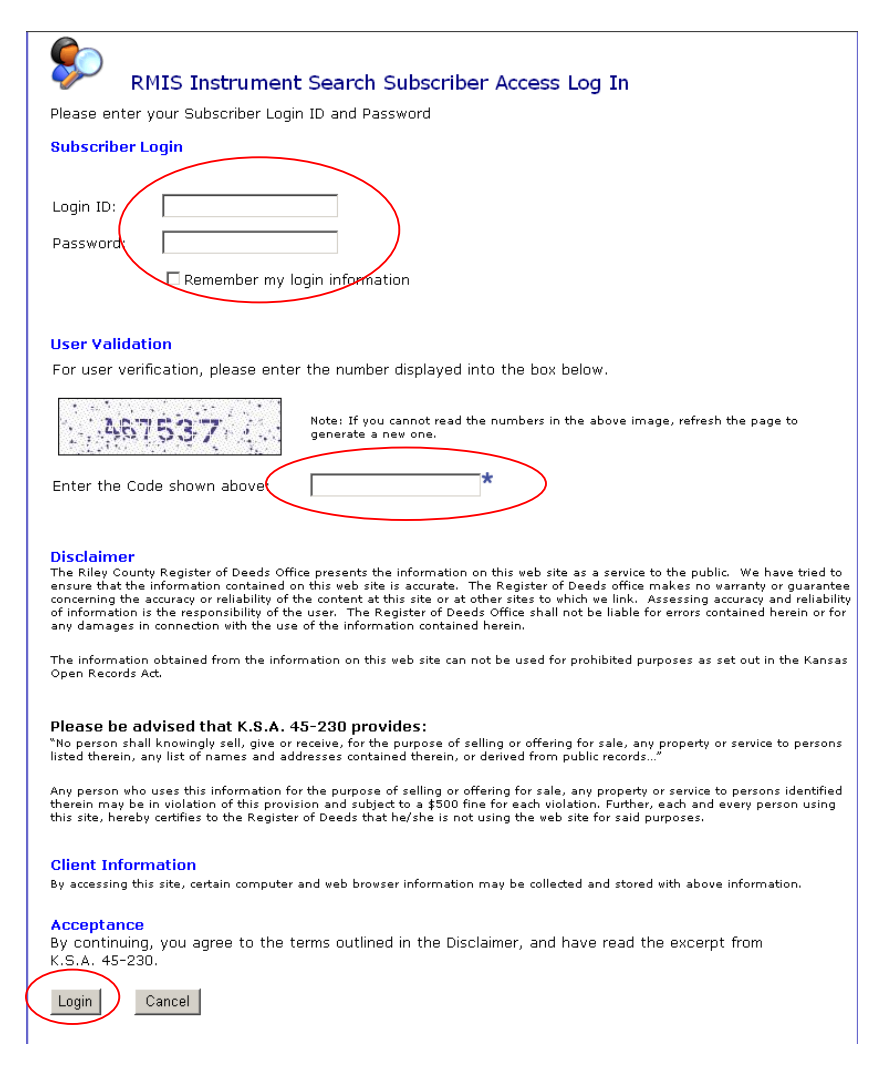

 **CIC Records Management Remote Access / Printing 977-B00 Instrument Search Subscriber Access Log In** • **1** 

# **977-A00 Instrument Search Criteria**

The window below is the Instrument Search Criteria Screen. Enter information into the fields that you want to search by. The more fields provided will narrow the range of search results; the fewer fields provided will created a wider range of search results. Any combination of fields can be entered and will be considered. When finished entering the search criteria, click on the 'Find Now' button for the search to begin. The Instrument Type, Party Type, and Subdivision fields must be selected by using the drop down arrows to the right hand side of the field. The drop down will have all available options populated in the listing. All other fields can have text information typed into the field.

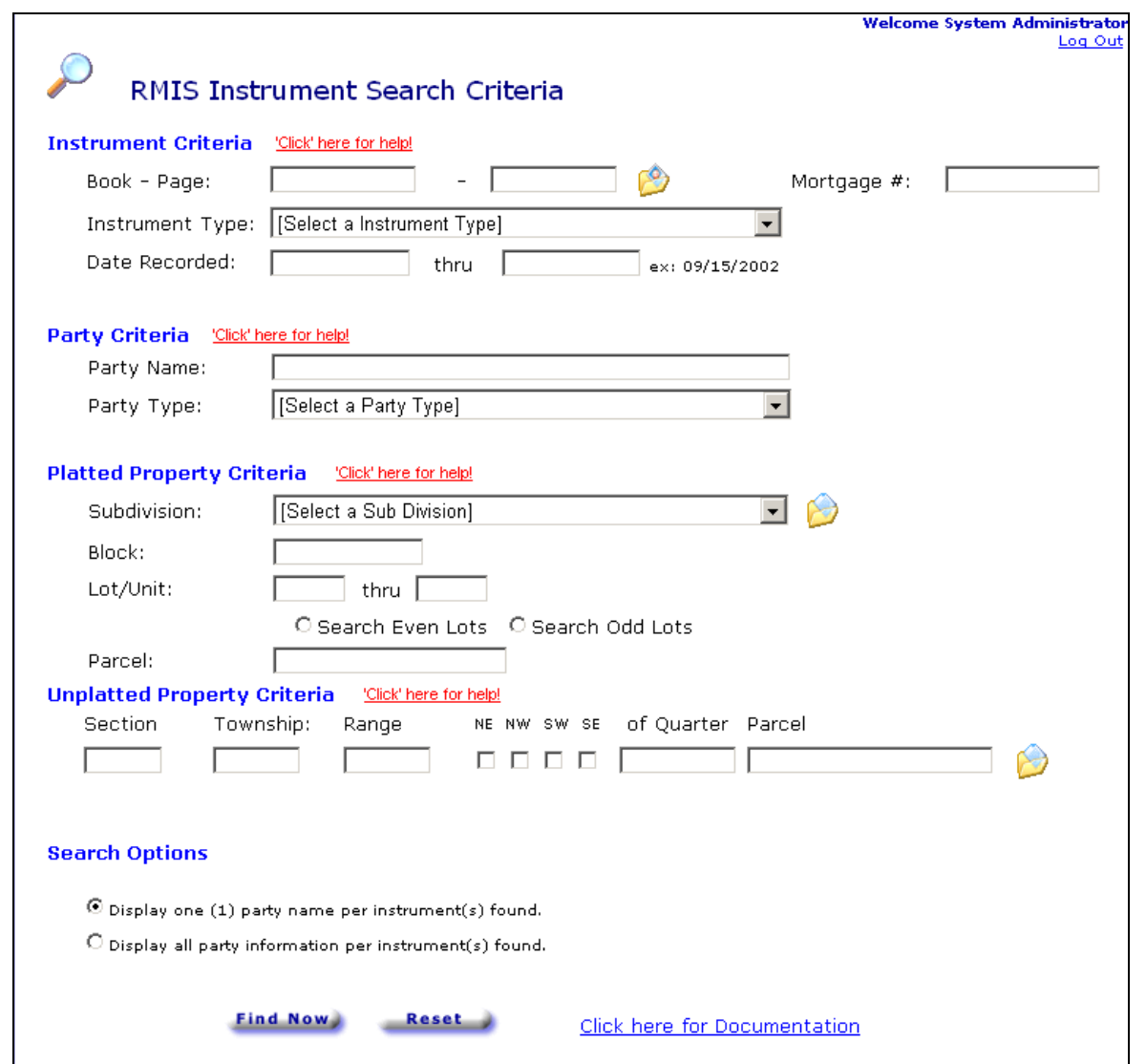

**2** • **977-A00 Instrument Search Criteria CIC Records Management Remote Access / Printing** 

REPRODUCTION OR QUOTATION, IN WHOLE OR IN PART, IS STRICTLY PROHIBITED. Copyright© 2004, 2005, 2006 Computer Information Concepts, Inc. (CIC), Greeley, CO 80631 (800) 437-7457. If the information entered for the search is inaccurate or needs to be changed, the user can click on the 'Reset' button to clear the entire quick search criteria and set the form back to the default settings.

When entering a party name to search by, the user can search by either text string or several strings separately by spaces. For example, if the user types the name string of "Smith," the system will find anyone with the string "Smith" in his or her name. If the user types a string with spaces in it like "Smith James A," the system will find anyone with Smith, James and A in their name.

#### **977-A04 Search Instrument Criteria**

The user may search in the Instrument Criteria with any or all of the following:

- Book Page
- Mortgage #
- Instrument Type
- Date Range

When searching with the 'Book – Page' option, the user may utilize the 'View Instrument Image'

button  $\bullet$  to go directly to the image, after supplying a valid Book and Page.

☼NOTE: If help is needed in determining the appropriate input into each of the fields, the user may click on the 'Click here for help!' for a description of each field.

## **977-A05 Search Party Criteria**

The user may search in the Party Criteria with any or all of the following:

- Party Name
- Party Type

☼NOTE: If help is needed in determining the appropriate input into each of the fields, the user may click on the 'Click here for help!' for a description of each field.

## **977-A06 Search Platted Property Criteria**

The user may search in the Platted Property Criteria with any or all of the following:

- Subdivision
- Block
- Lot / Unit Range
- Parcel

When searching with the 'Subdivision' option, the user may utilize the 'View Platted NIB Records'

button to go directly to images of Documents and Numeric Index Book Pages associated with the Platted Property.

 $\triangle$ NOTE: If help is needed in determining the appropriate input into each of the fields, the user may click on the 'Click here for help!' for a description of each field.

#### **977-A07 Search Unplatted Property Criteria**

The user may search in the Unplatted Property Criteria with any or all of the following:

- Sections
- Township
- Range
- Direction of Quarter
- Parcel

When searching with the 'Section', 'Township' and 'Range' options, the user may utilize the 'View

Unplatted NIB Records' button to go directly to images of Documents and Numeric Index Book Pages associated with the Unplatted Property.

 $\Diamond$ NOTE: If help is needed in determining the appropriate input into each of the fields, the user may click on the 'Click here for help!' for a description of each field.

## **977-A08 Search Options**

In the Search Options section, the user can specify how found instruments are displayed. The default is to display only one (1) line of information per instrument found. If you would like to display all information (i.e. multiple lines, one line per name found) then select the option to display all information.

#### **977-A01 Search Results**

Once the search is completed, the information found will be shown on the screen. The Document number, Reception Date, Instrument Type, Party Name and Mortgage # (when applicable) will be displayed and the detailed index information and image can be viewed.

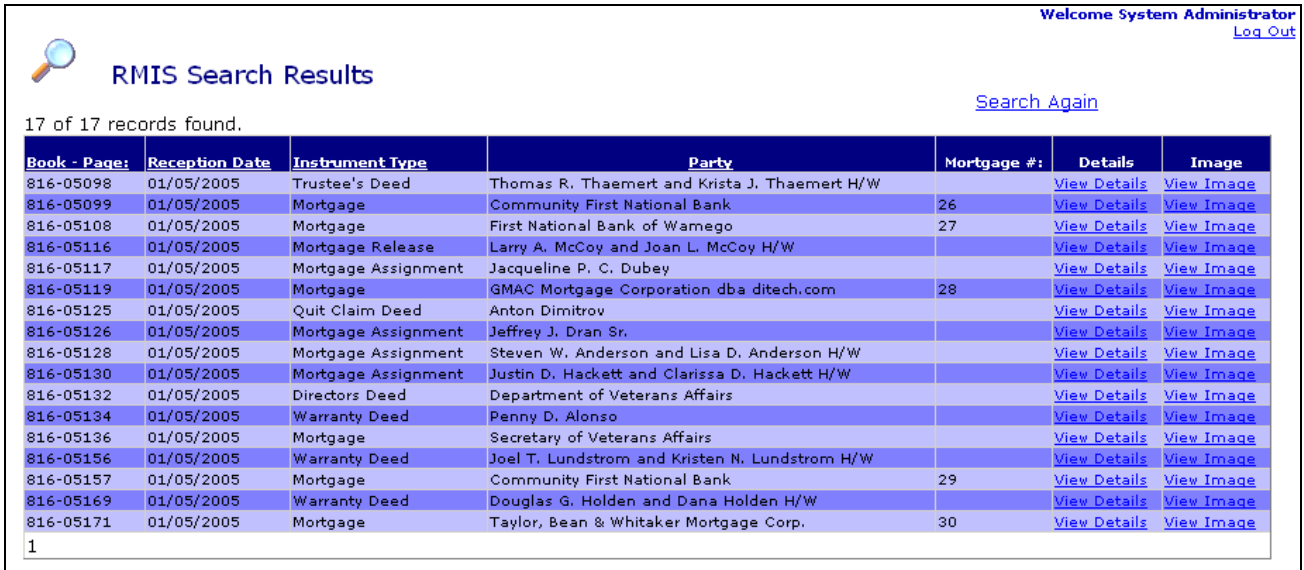

After the search results screen is populated, the user can sort the records by clicking on the underlined fields in the heading column. This will then sort the records by that column. The information within that column can toggle from ascending/descending sort order if the underlined field is clicked multiple times.

## **977-A02 Details for Instrument**

In order to view the details of an instrument, click on the 'View Details' from the search results screen. The following details screen will be displayed.

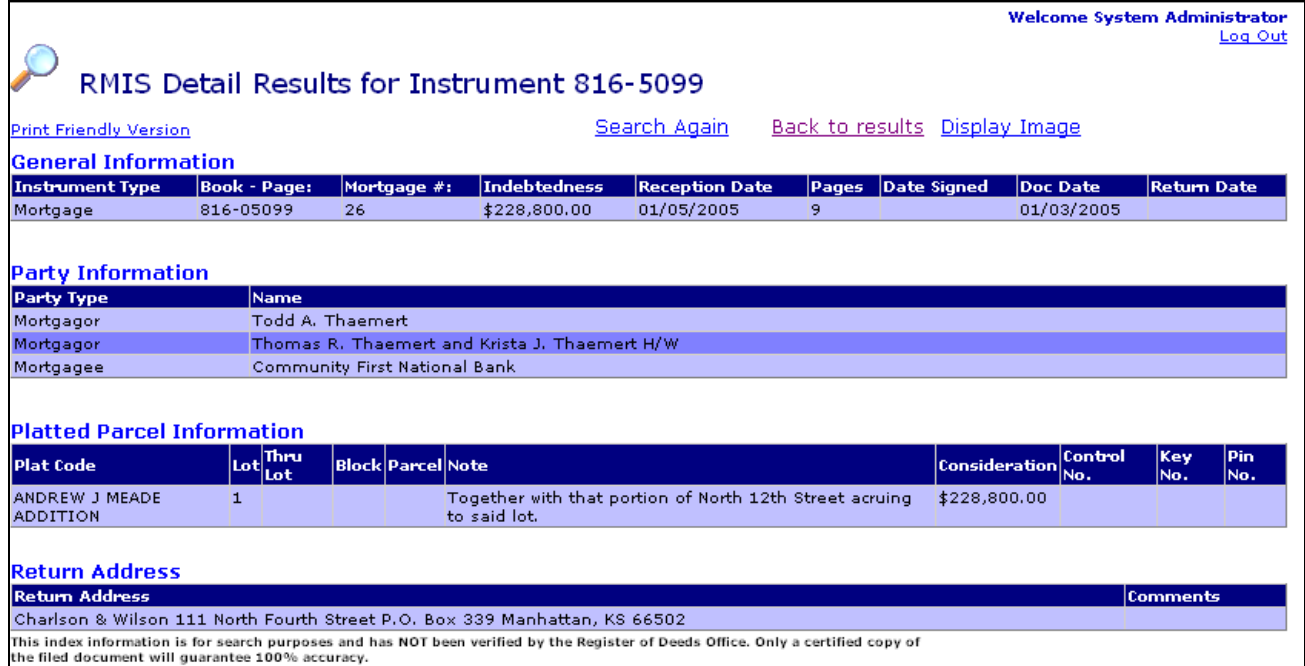

Instruments can have several different informational fields that can be displayed. The system will only display those fields that contain information pertaining to the particular instrument. From this screen the user can click on 'Search Again' to begin a new search, click 'Back to results' to go back to the search results screen or click 'Display Image' to display the image associated with the instrument.

#### **977-A03 Image for Instrument**

In order to view an image for an instrument, the user can either click on the 'View Image' from the search results screen, click on 'Display Image' from the detail for instrument screen or utilize the

view button **from the 'Instrument Search Criteria' screen.** All of these options will display the following screen.

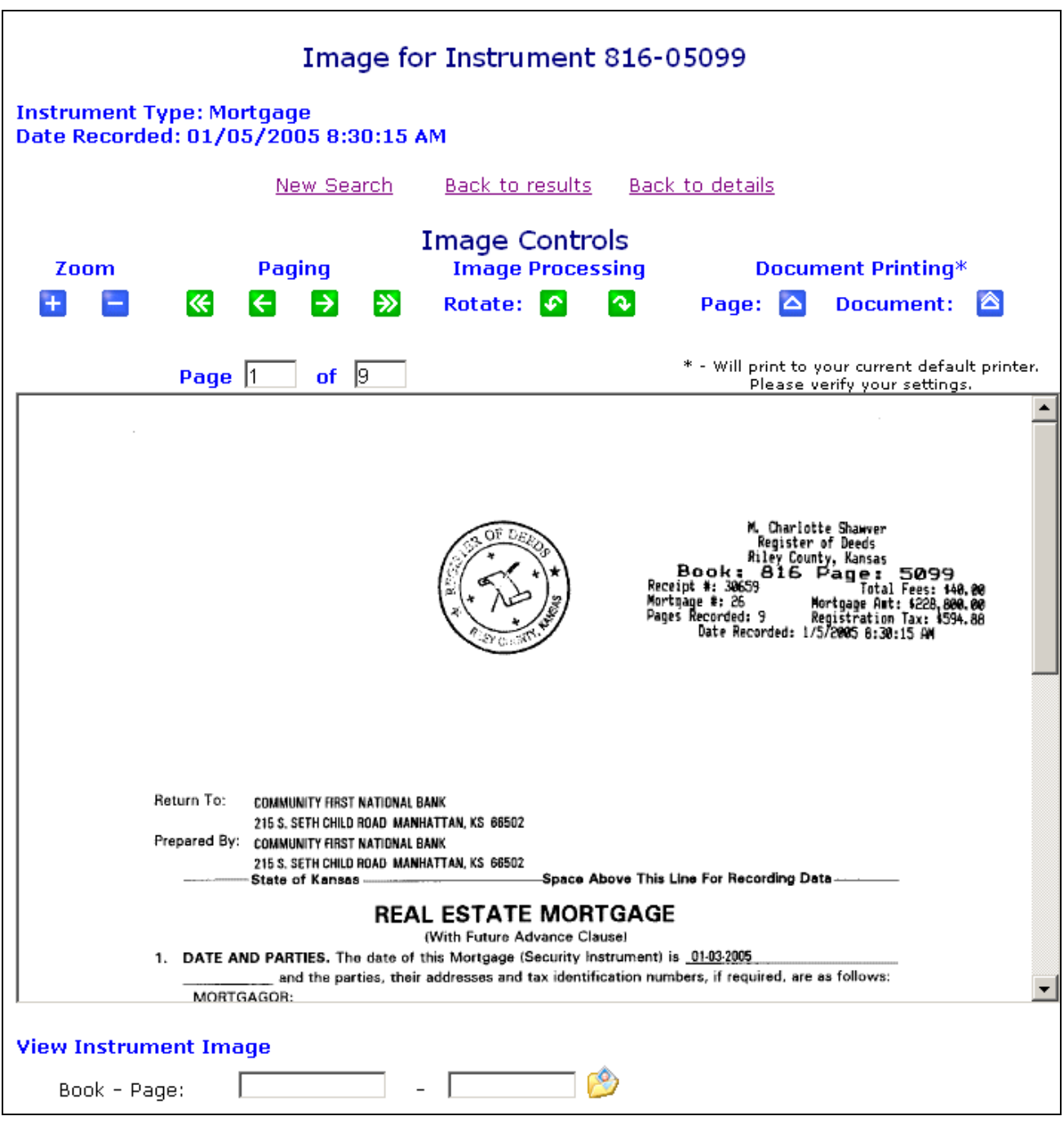

 **CIC Records Management Remote Access / Printing 977-A00 Instrument Search Criteria** • **7** 

REPRODUCTION OR QUOTATION, IN WHOLE OR IN PART, IS STRICTLY PROHIBITED. Copyright© 2004, 2005, 2006 Computer Information Concepts, Inc. (CIC), Greeley, CO 80631 (800) 437-7457. The user will be able to view the image. There is an Image Controls section on this screen. This allows the user to zoom in and zoom out on the image. Paging can be used by clicking on any of the paging buttons to either move from page to page or move from the first to the last page or type in the actual page number. This is helpful when a multiple page image is being displayed. The Image Processing option allows the user to rotate the image any direction desired for the image to be viewed. The Documentation Printing option enables the user to print the current page or the entire document to the user's default printer.

The user may utilize the 'View Instrument Image' button  $\Box$  to go directly to the image, after supplying a valid Book and Page.

## **Index**

#### **D**

Details for Instrument 6

#### **I**

Image for Instrument 7 Instrument Search Criteria 2 Instrument Search Subscriber Access Log In 1

#### **L**

Login Screen 1

#### **S**

Search Instrument Criteria 3 Search Options 5 Search Party Criteria 3 Search Platted Property Criteria 4 Search Results 2, 5–7, 5–7 Search Unplatted Property Criteria 4